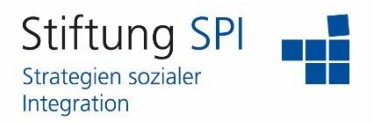

### **Anleitung zur Gestaltung Ihres Profils**

Herzlich willkommen auf der Projekt-Plattform der Stiftung SPI!

Wenn Sie Ihr Profil auf der Projekt-Plattform ändern und gestalten möchten, müssen Sie zunächst angemeldet sein. Wenn dies der Fall ist, sehen Sie am rechten Rand der obersten Leiste mehrere Funktionen, die Ihr Profil betreffen.

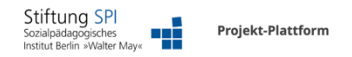

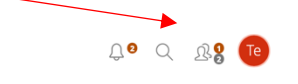

Klicken Sie auf das Symbol, das entweder Ihr Profilbild anzeigt oder die ersten Buchstaben Ihres Benutzernamens. Es öffnet sich ein Menü mit der Auswahl "Profil und Datenschutz", "Einstellungen" und "Abmelden". Klicken Sie auf "Profil und Datenschutz".

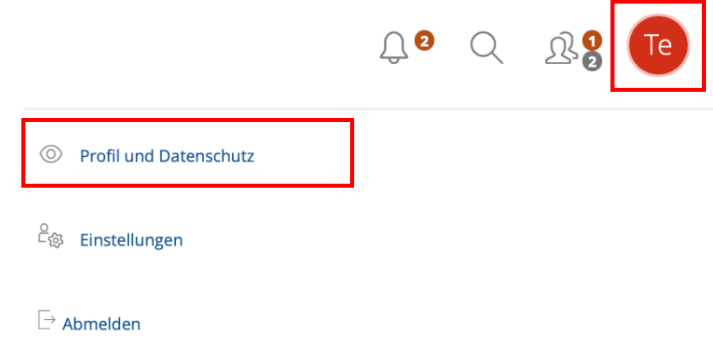

Hier können Sie alle Einstellungen, außer den Benutzernamen, die Sie während Ihrer Anmeldung eingetragen haben, verändern und aktualisieren.

Für Fachkräfte, die im offenen Bereich angemeldet sind, stehen in der Rubrik "Profildaten" folgende Einstellungen zur Verfügung:

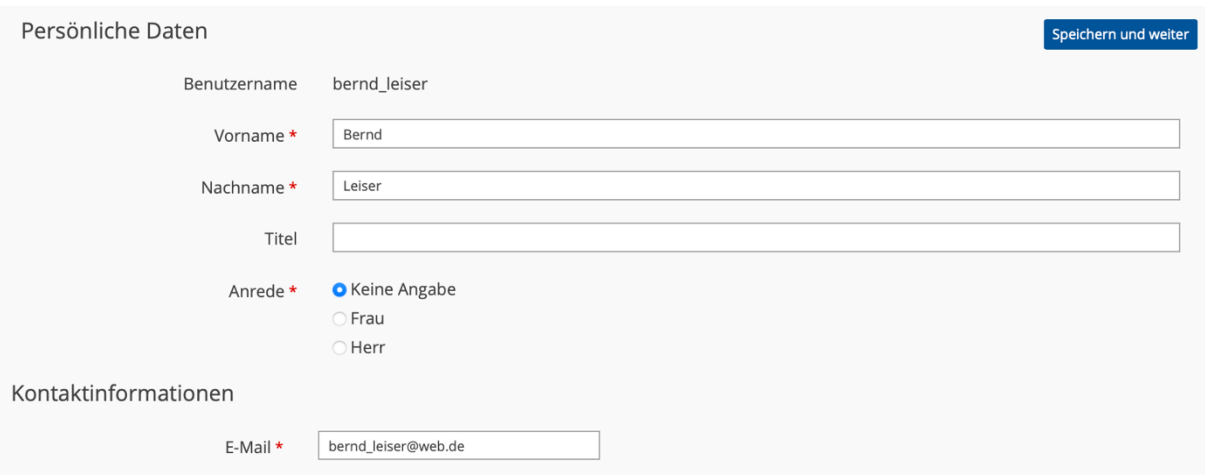

**Benutzername**: Der Benutzername kann nicht geändert werden.

**Vorname und Name**: Bitte tragen Sie hier Ihren realen Vor- und Nachnamen ein.

**Anrede**: Bitte treffen Sie hier eine Auswahl für die Anrede innerhalb der Projekt-Plattform, z. B. in Mailings. Als Standard ist "Keine Angabe" voreingestellt. Eine Auswahl ist erforderlich.

**E-Mail**: In der Rubrik Kontaktinformationen müssen Sie eine E-Mail-Adresse angeben. Mit dieser Mailadresse ist bei etwaigem Verlust die Zuteilung eines neuen Passwortes.

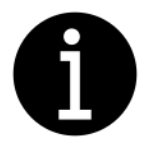

*Die Kategorien mit einem roten Sternchen sind notwendige Angaben für die Nutzung des Angebotes. Mit "Speichern und weiter" können Sie Ihre Änderungen übernehmen.*

Die folgenden Einstellungen in der Rubrik "Profildaten" sind nur für Teilnehmende eines Bundesprogrammes verfügbar.

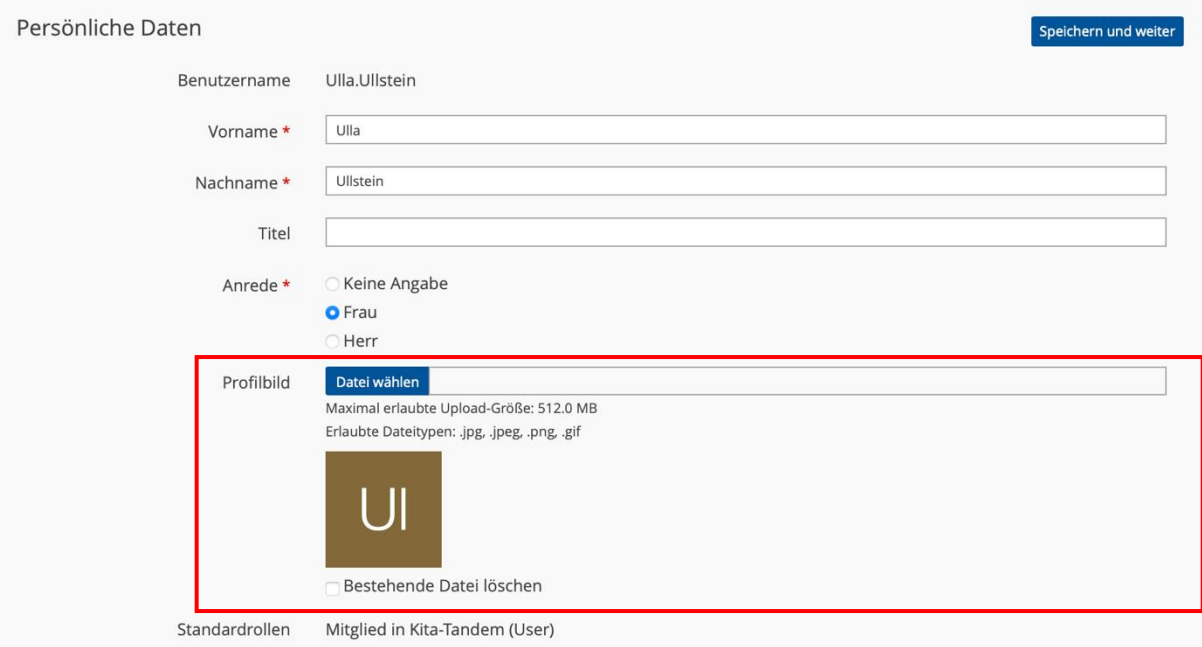

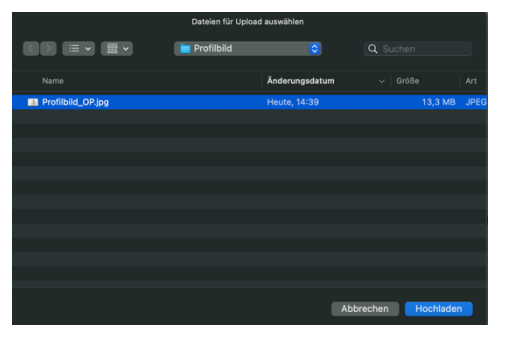

Ihr Profilbild können Sie unter "Profilbild" hochladen und aktualisieren. Klicken Sie hierfür auf den blauen Button "Datei wählen". Es öffnet sich ein Fenster, in dem Sie auf Ihrem Computer nach der richtigen Datei suchen können. Wenn Sie ein passendes Profilbild gefunden haben, klicken Sie die Datei an und dann auf "Hochladen". Abhängig von Ihrem Computer und Betriebssystem kann diese Auswahl unterschiedlich aussehen.

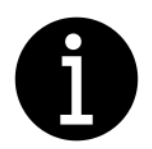

*Bitte beachten Sie! – Es können nur Dateien in dem Dateiformat .jpeg, .jpg, .png oder .gif hochgeladen werden.* 

Sobald Sie ein Bild ausgewählt haben, wird der Titel des Bildes hinter "Datei wählen" angezeigt.

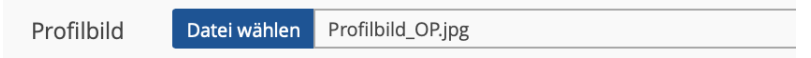

Wenn Sie nun auf "Speichern und weiter" klicken, wird Ihr Profilbild hochgeladen. Sie gelangen dann direkt auf die Seite "Profil veröffentlichen".

Falls Sie Ihr Profilbild wieder löschen möchten, müssen Sie erneut auf den Reiter "Profildaten". Unter Profilbild sehen Sie jetzt Ihr Profilbild und darunter ein Kästchen mit dem Titel "Bestehende Datei löschen". Setzen Sie ein Häkchen in dem Kästchen und klicken Sie auf "Speichern und weiter". Ihr Profilbild wird gelöscht und nicht mehr angezeigt.

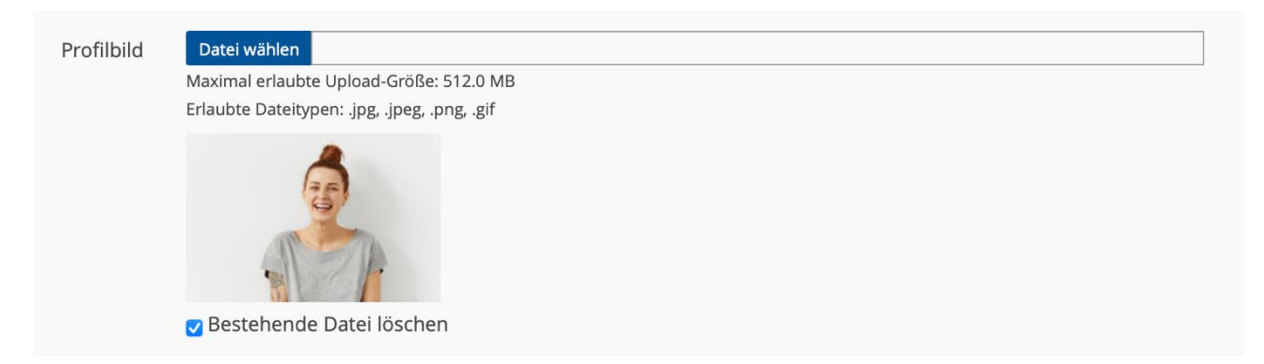

Wenn Sie Teilnehmerin oder Teilnehmer eines Bundesprogrammes sind und über dieses auf der Projekt-Plattform registriert sind, dann können Sie unter "Kontaktinformationen" zusätzlich zu Ihrer E-Mail-Adresse Ihre Institution sowie die Telefonnummer, unter der Sie auf der Arbeit erreichbar sind, hinzufügen.

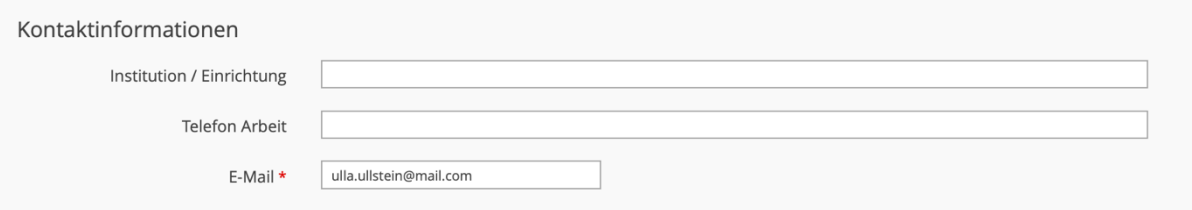

Wenn Sie Teilnehmerin oder Teilnehmer des Bundesprogrammes Sprach-Kitas oder Fachkräfteoffensive sind, können Sie zudem weitere Angaben zu Ihrer Funktion etc. machen.

Nutzerinnen und Nutzer der Projekt-Plattform "Sprach-Kitas" müssen unter dieser Rubrik ihre Funktion, ihre Förderwellenzugehörigkeit und ihr Bundesland angeben.

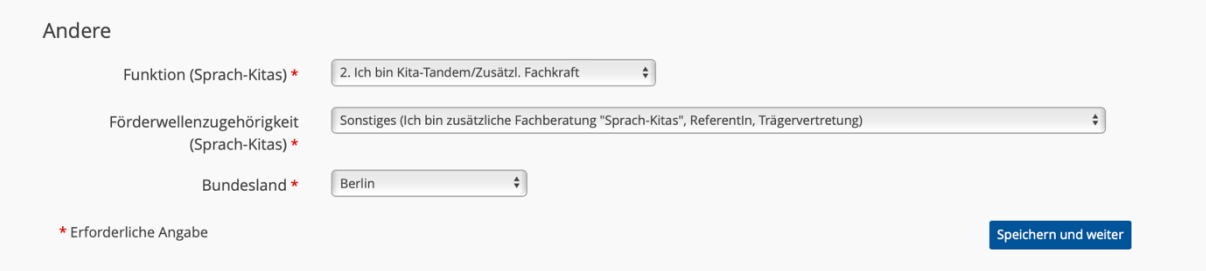

Teilnehmende auf der Projekt-Plattform "Fachkräfteoffensive" müssen in dieser Rubrik Ihr Bundesland, die Adresse der Institution bzw. Einrichtung, ihre Funktion, den Namen des Trägers sowie Adresse des Trägers angeben.

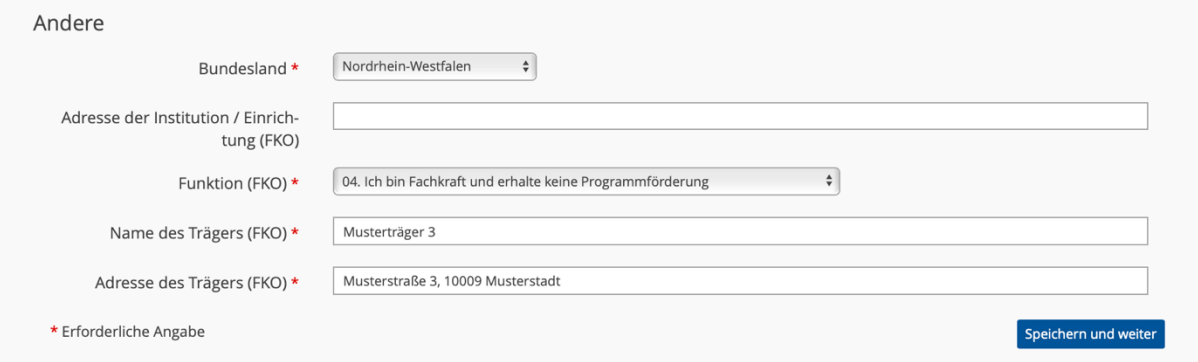

Wenn Sie alle Änderungen durchgeführt haben und alle erforderlichen Daten eingetragen haben, klicken Sie auf "Speichern und weiter". Sie gelangen automatisch auf die Seite "Profil veröffentlichen".

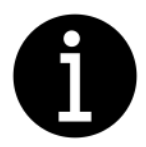

#### *Bitte beachten Sie! –*

*Wenn Sie in den Pflichtfeldern keine oder unstimmige Angaben gemacht haben, erscheint die folgende Fehlermeldung:*

Einige Angaben sind unvollständig oder ungültig. Bitte korrigieren Sie Ihre Eingabe.

*Die Felder, in denen Angaben nachzutragen oder zu korrigieren sind, werden farblich unterlegt angezeigt.*

Unter dem Reiter "Profil veröffentlichen" können Sie Ihr Profil deaktivieren, sodass andere Nutzerinnen und Nutzer Ihr Profil nicht mehr einsehen können.

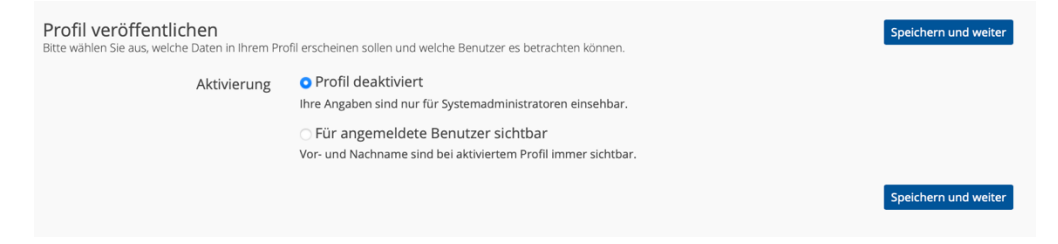

Sobald Sie "Für angemeldete Benutzer sichtbar" angeklickt haben, öffnet sich eine Auswahl, in der Sie entscheiden können, welcher Ihrer Daten von anderen Benutzerinnen und Benutzern eingesehen werden können. Jedes Kästchen, das blau gefärbt ist und mit einem Häkchen markiert ist, wurde von Ihnen ausgewählt. Um ein Kästchen auszuwählen, müssen Sie dieses lediglich anklicken. Die Daten, die hinter dem ausgewählten Kästchen stehen, werden von den anderen Benutzerinnen und Benutzern gesehen. Alle Daten, die hinter einem Kästchen stehen, welches nicht ausgewählt wurde, wird auch von den anderen Benutzerinnen und Benutzern nicht gesehen. Sie können zum Beispiel entscheiden, ob andere Benutzerinnen und Benutzer Ihr Profilbild, sofern Sie eins hochgeladen haben, sehen dürfen oder nicht.

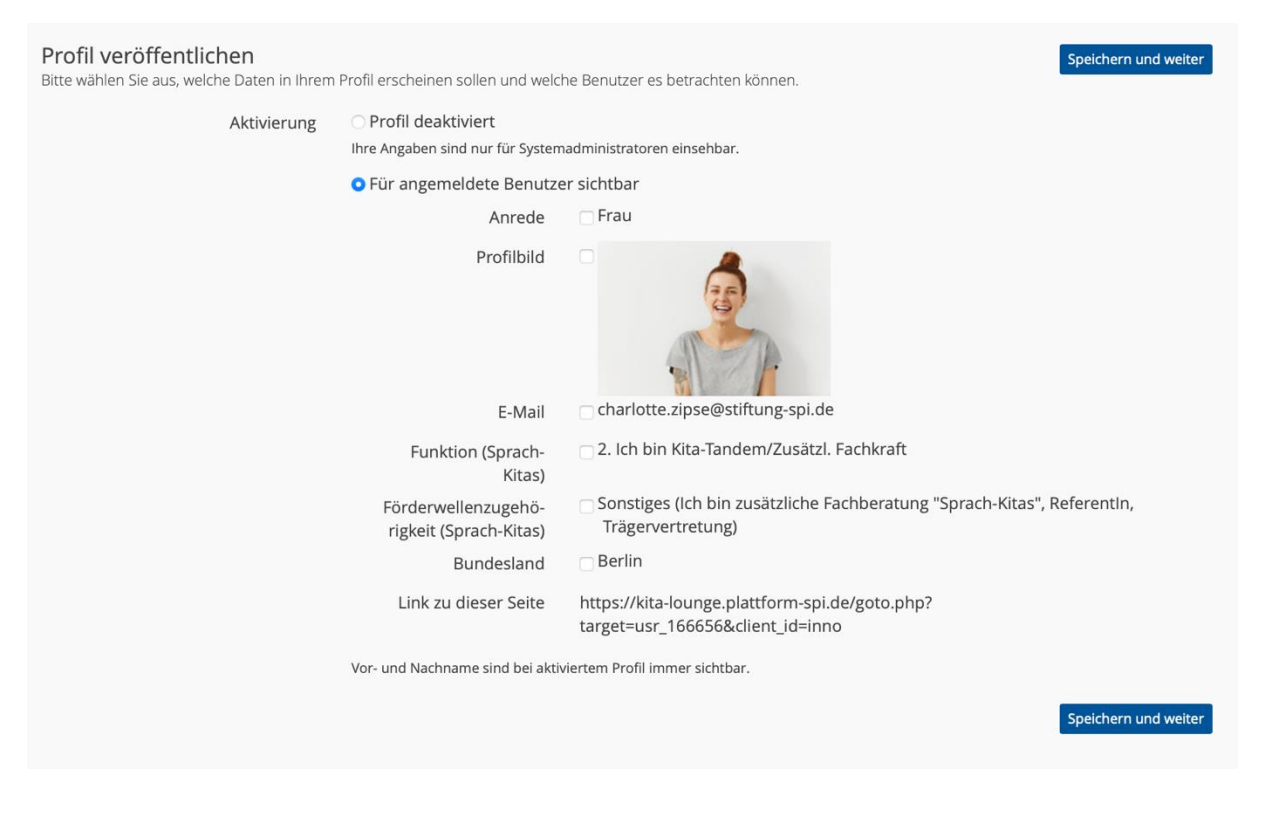

Erst wenn Sie das Profilbild als sichtbar markiert haben, sehen Sie es selbst anstelle der ersten zwei Buchstaben Ihres Benutzernamens in der oberen Leiste am rechten Rand.

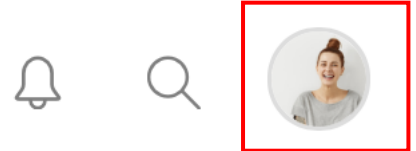

Wenn Sie unter dem Reiter "Profil veröffentlichen", alle für Sie wichtigen Daten als sichtbar angeklickt haben, müssen Sie auf "Speichern und weiter" klicken. Sie gelangen automatisch auf die Seite "Sichtbarkeit". Hier können Sie auswählen, ob andere Nutzerinnen und Nutzer Ihr Profil unter dem Punkt "Wer ist online?" sehen können, ob Ihnen Kontaktanfragen gesendet werden können und ob es erlaubt ist, Sie mittels Chatanfrage zu kontaktieren.

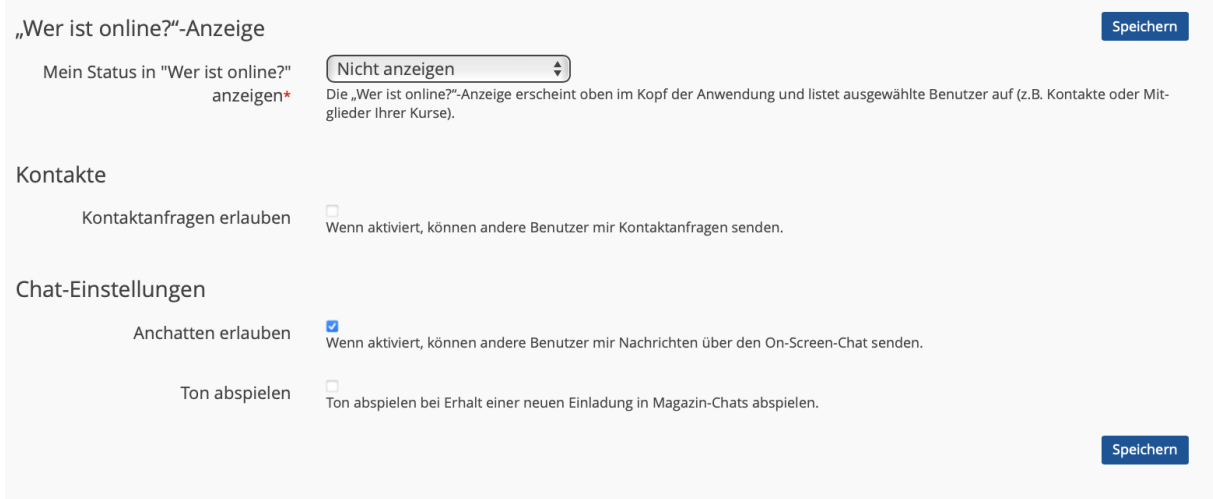

Falls Sie Ihr Profil für andere Benutzer sichtbar eingestellt haben, wird Ihnen hier außerdem Ihre Visitenkarte angezeigt. Also eine Übersicht der Daten, die Sie als sichtbar markiert haben.

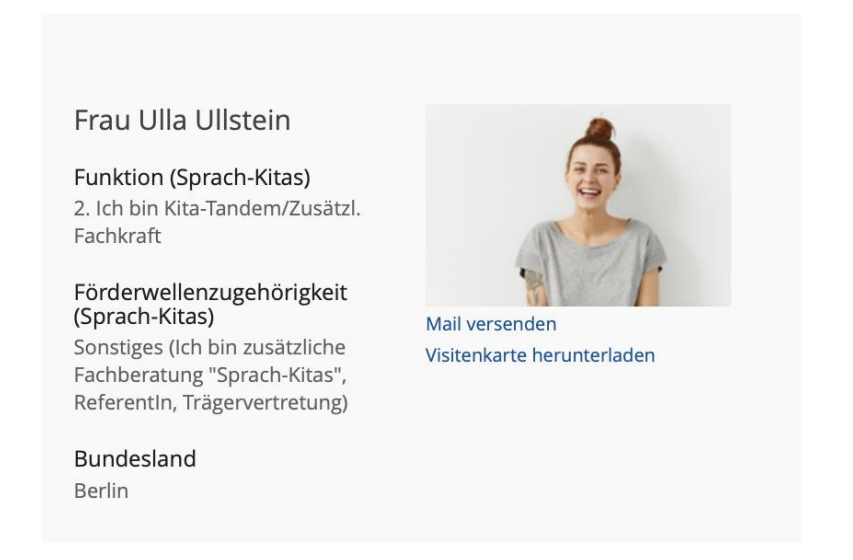

In manchen Kursen, in denen Sie Mitglied sind, können Sie sich die Mitgliederliste anschauen. Gehen Sie hierzu in den gewünschten Kurs. Über der Überschrift des jeweiligen Kurses finden Sie eine Menüleiste mit verschiedenen Reitern.

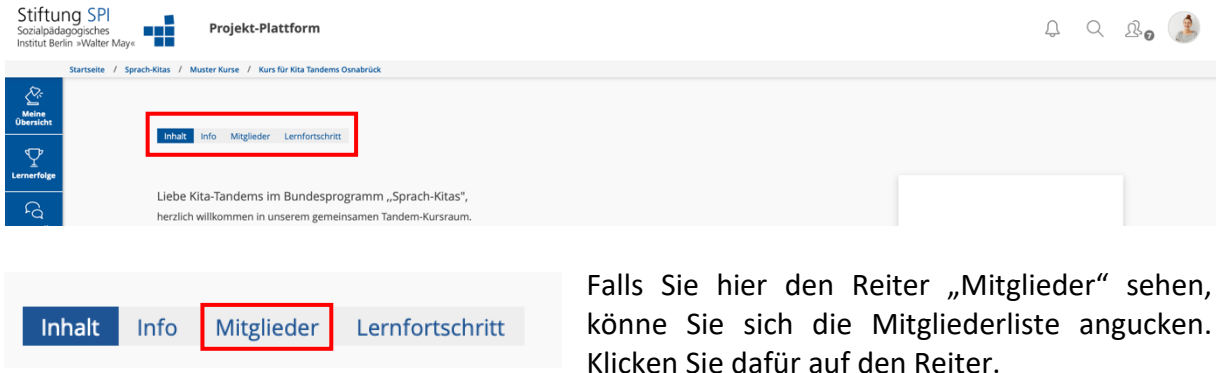

Ihnen werden alle Mitglieder der Gruppe angezeigt. Sie können die Profilbilder der Nutzerinnen und Nutzer sehen, die eins hochgeladen haben und es als sichtbar eingestellt haben. Außerdem sehen Sie den Benutzernamen der Nutzerinnen und Nutzer.

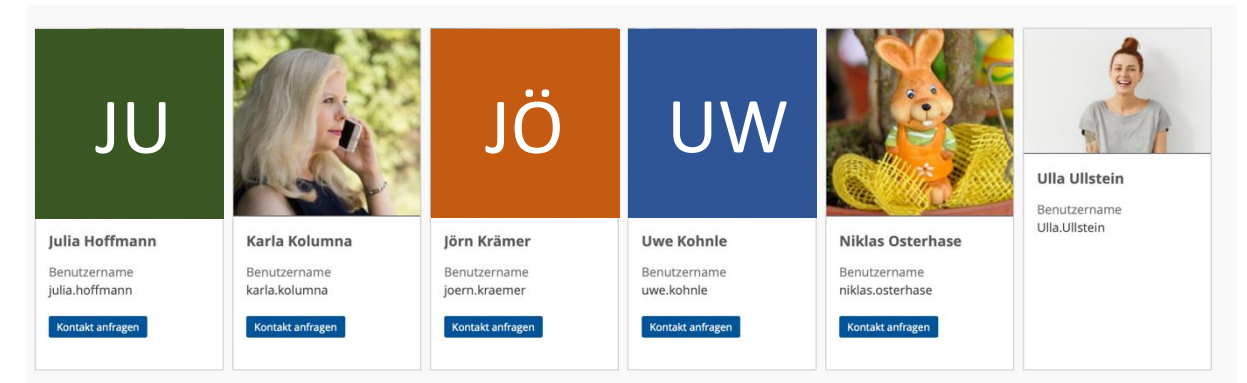

Wenn Sie die Visitenkarte der anderen Mitglieder sehen wollen, könne Sie einfach auf die jeweilige Kachel klicken.

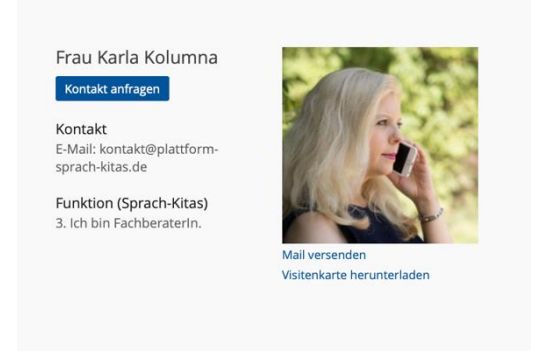

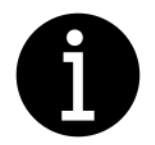

*Bitte beachten Sie! – Sie können alle genannten Einstellungen jederzeit ändern und anpassen.* 

**Wir wünschen Ihnen nun viel Erfolg mit der Gestaltung Ihres Profils und weiterhin viel Freude auf der Projekt-Plattform der Stiftung SPI!**